## **Elements simulation**

**On this page**

- [Behavior](https://docs.nomagic.com/display/CST190/Behavior)
- [Class](https://docs.nomagic.com/display/CST190/Class)
- [Diagram](https://docs.nomagic.com/display/CST190/Diagram)
- [Instance Specification](https://docs.nomagic.com/display/CST190/Instance+Specification)
- [Table](https://docs.nomagic.com/display/CST190/Table)

You can run a model simulation through the shortcut menu and the diagram toolbar.

To run a model simulation through the shortcut menu

1. Right-click an element either on a diagram and select **Simulation** > **Run**.

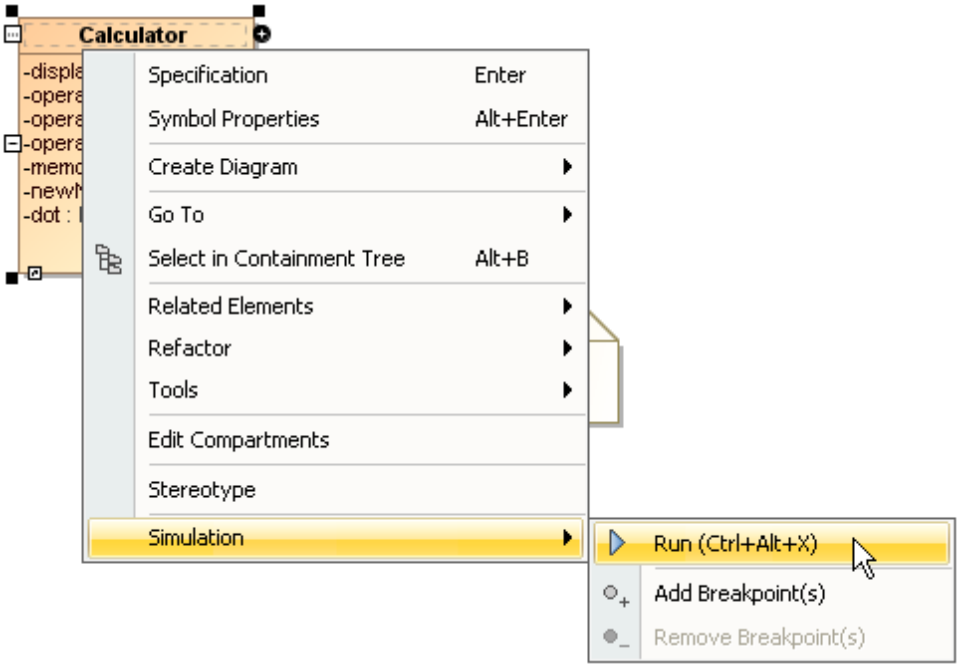

Or right-click it in the containment browser (see the following figure) and select **Simulation** > **Run**, which will be enabled if the selected element is a Behavior or a diagram whose context is a Behavior.

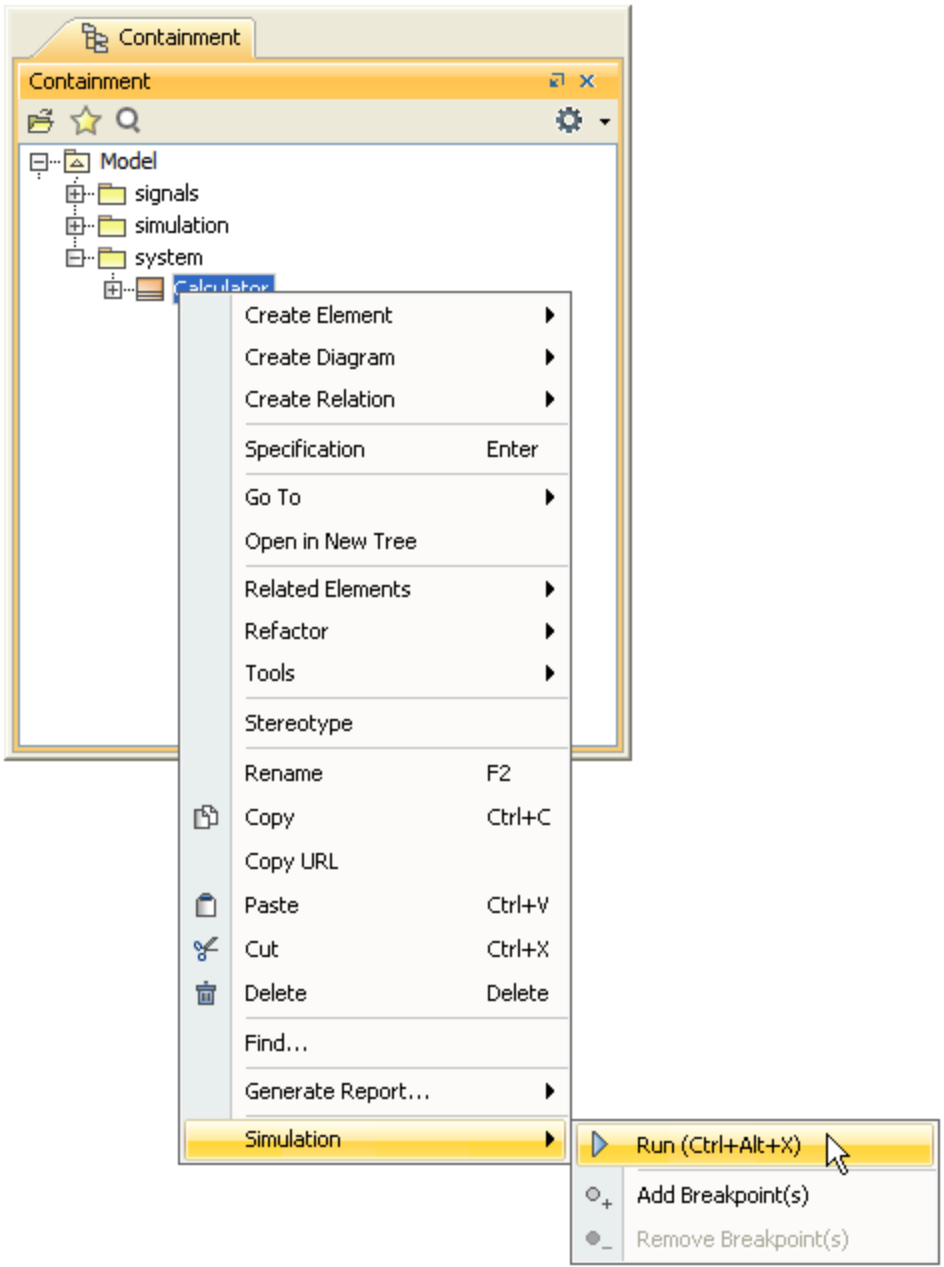

The **Simulation** window will open with a new simulation session in the **Sessions** pane.

2. Click the **Start** button **be step on the toolbar of the Simulation** pane to run the model.

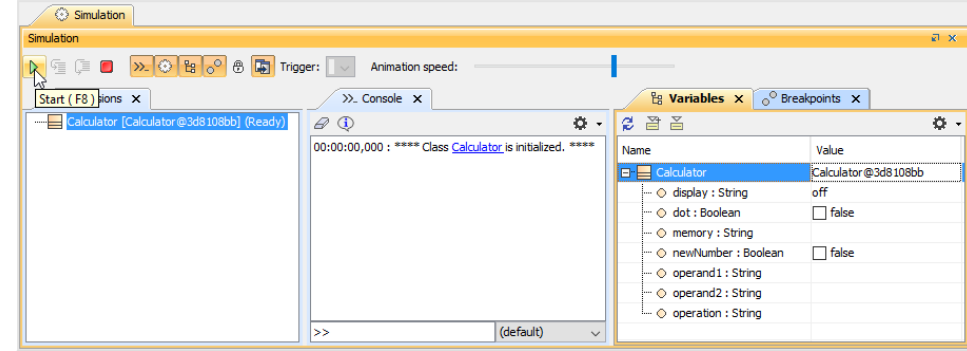

To run a model through the diagram toolbar

1. Do any of the following

- Click the **Run** or **Run with Context** button on the diagram toolbar to run a diagram that has a context Class or Behavior (Composite Structure diagram, Activity diagram, State-Machine diagram, Use Case diagram, or Sequence diagram). Cameo Simulation Toolkit will run the class or the behavior which is the context of the diagram.
- Select the element, which you want to run, on a Class diagram or a Package diagram, and click the **Run** or **Run with Context** button on the diagram toolbar. Cameo Simulation Toolkit will run the selected element on the diagram. A new simulation session in the **Sessions** pane will open.
- 2. Click the **Start** button on the toolbar of the **Simulation** pane to run the model.